## **h h h**

1.

## **3.** Locate the Employee Resources folder

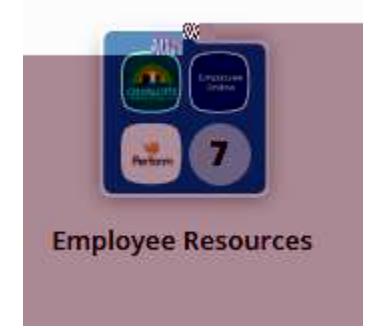

## **4.** Click on the Employee Online icon

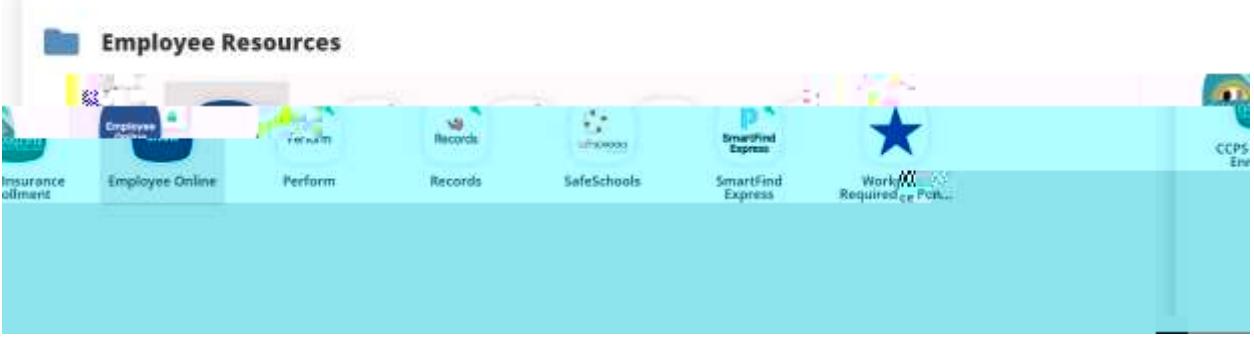

**5.** Login with your same employee credentials

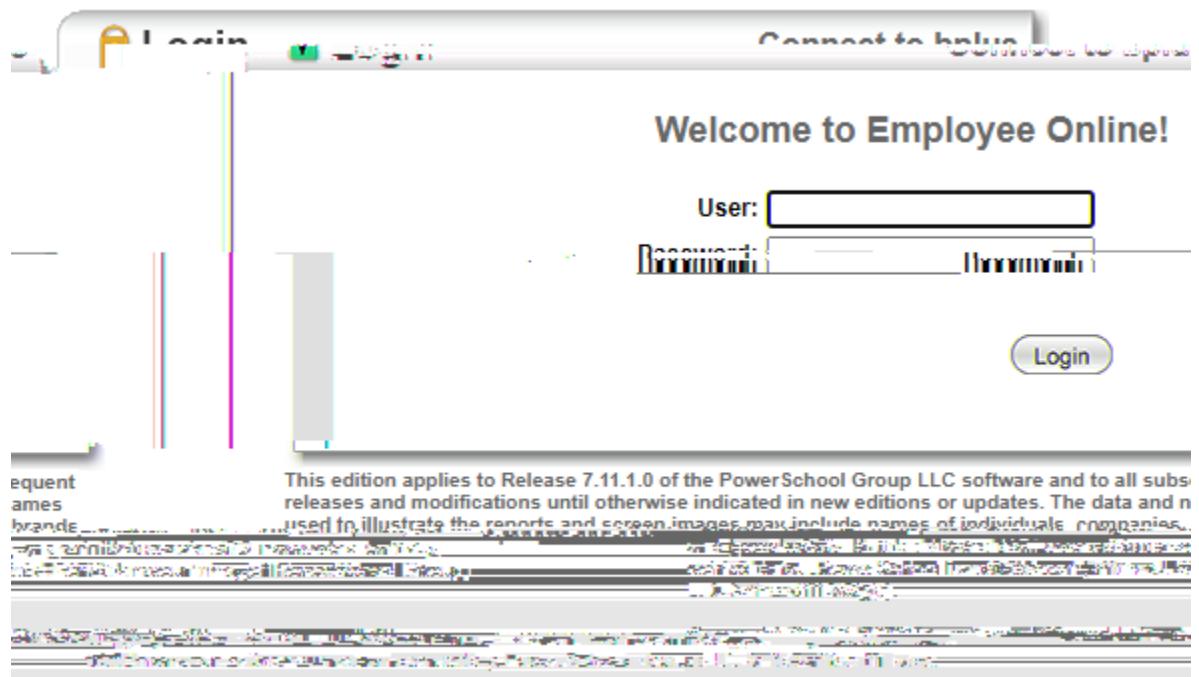

## **6.** ocate the menu tab

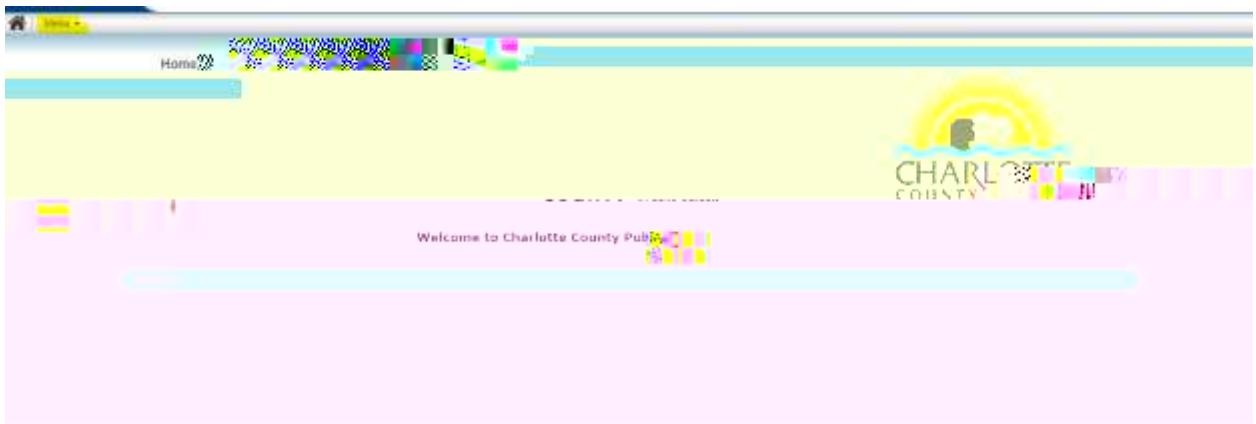

**7.** Click on Payroll Information

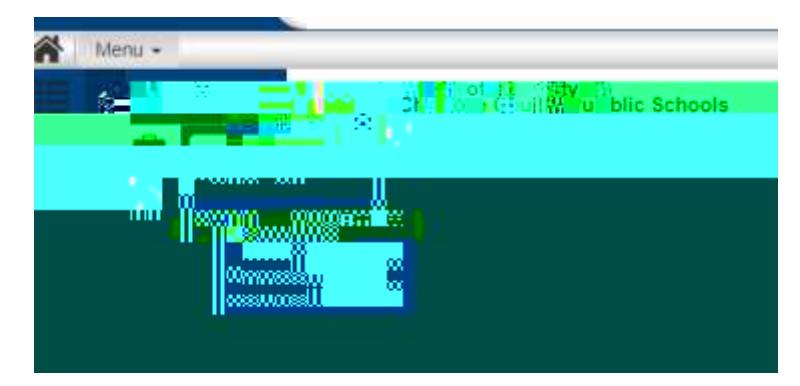

**8.** Under Tax Forms you will see your available tax documents. Click on the desired form.

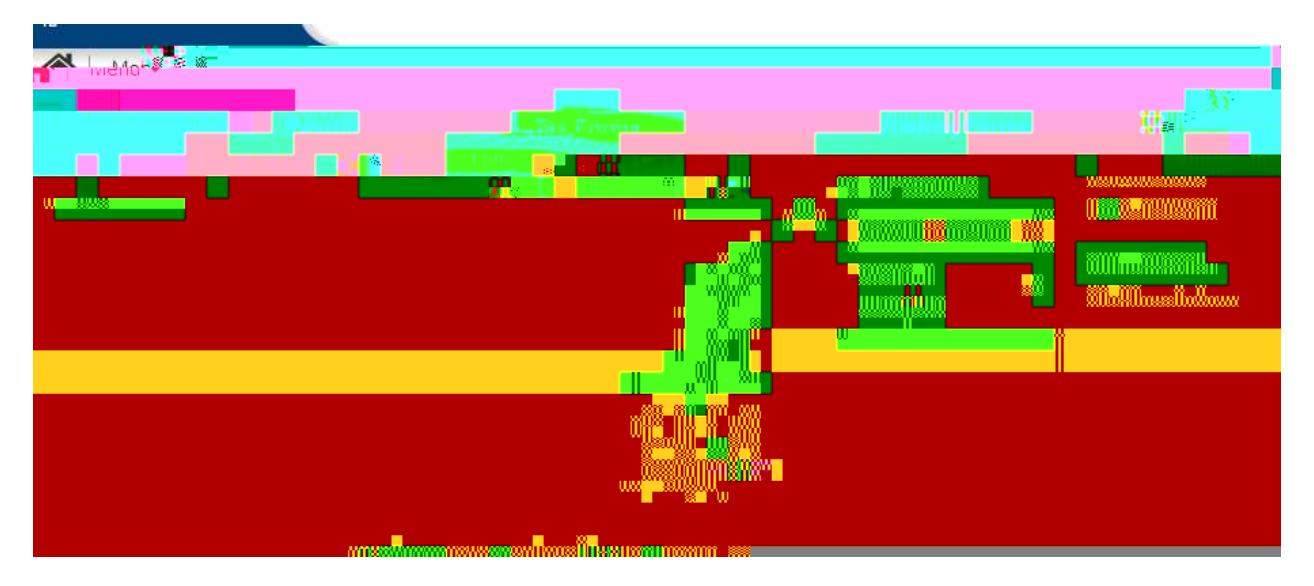

**9.** You will see each available